## **Anleitung MwSt. Änderung Melzer X3000**

Am 01.01.2024 wird die Mehrwertsteuer für Speisen *inhaus* wieder auf 19% angehoben.

Als erstes müssen sie in die Hauptmaske, danach oben links auf Stammdaten.

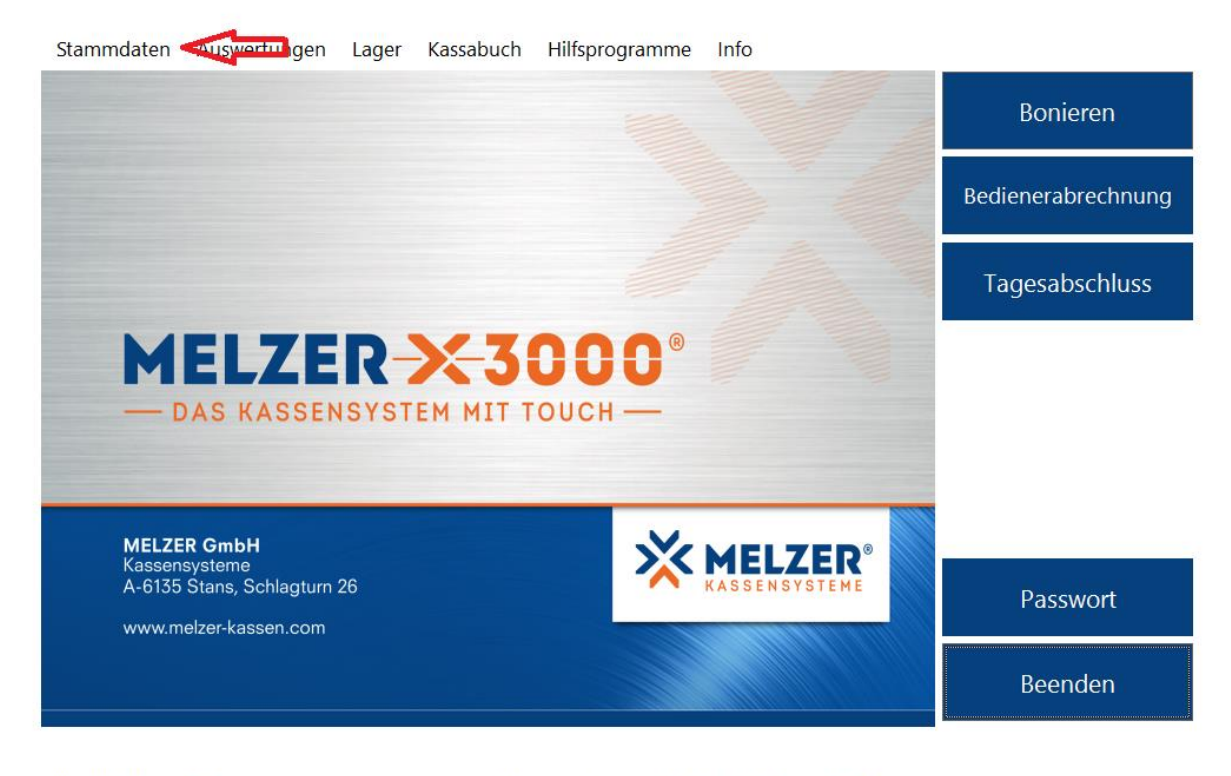

X3000 Kasse01 Lizenziert für Demoversion für Schulen Arbeitsstation: 001

Kassendatum: 29.09.2022 Zeit: 13:17

In der Hauptmaske müssen sie dann den Reiter Stammdaten anklicken.

Es öffnet sich ein Fenster:

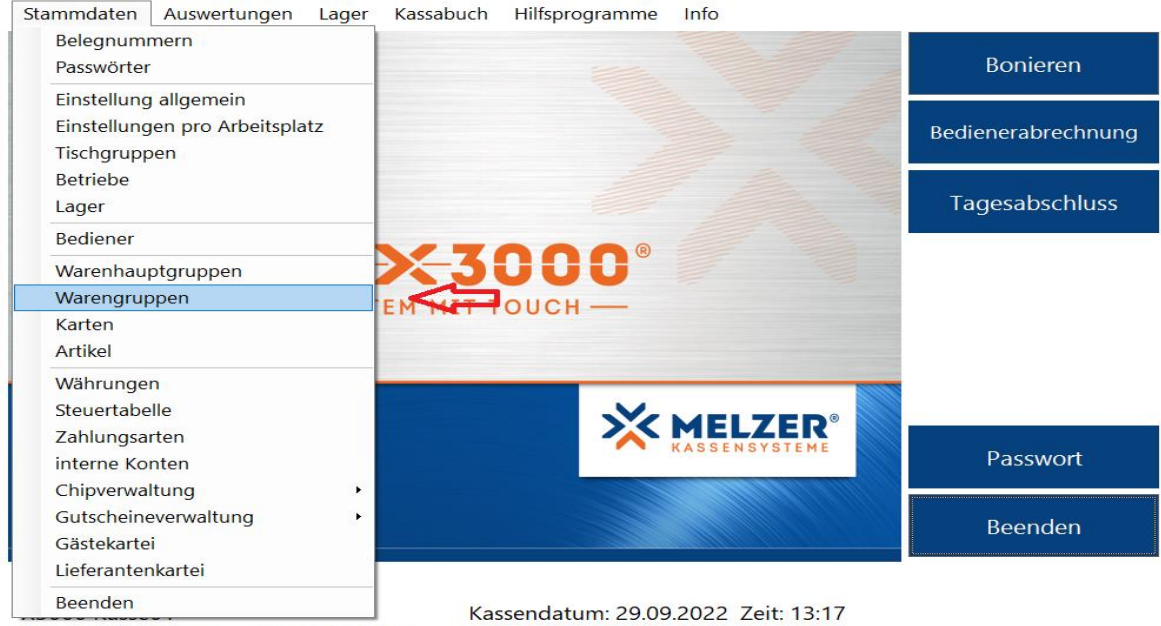

Lizenziert für Demoversion für Schulen Arbeitsstation: 001

In diesem Fenster sehen sie, wie hier mit dem roten Pfeil markiert, die Warengruppen.

Diese bitte einmal antippen.

Dann öffnet sich ein weiteres Fenster.

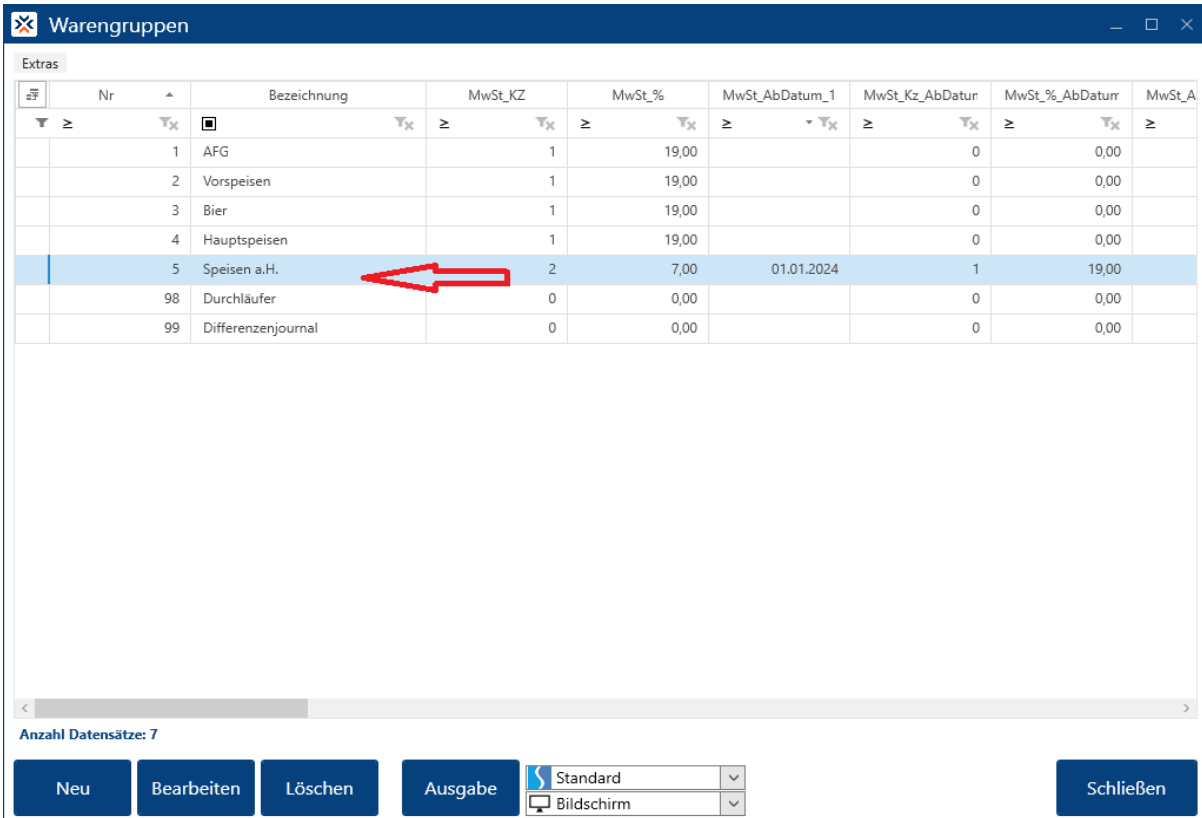

Hier müssen sie die Gruppe suchen, die sie ändern möchten. In dem Fall alle Speise Gruppen.

Folgendes Fenster öffnet sich:

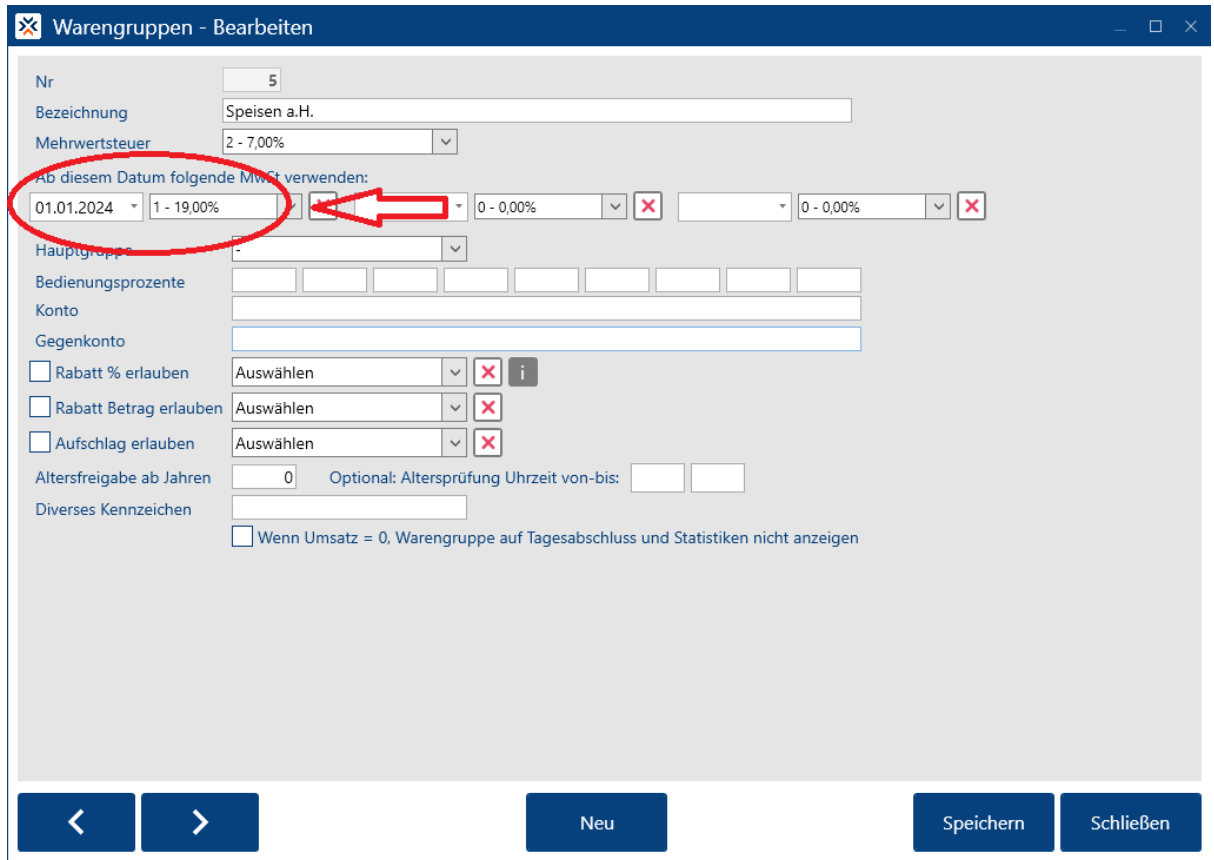

Hier nun, wie rot markiert, das Änderungsdatum und die neue MwSt. eintragen.

Anschließend müssen sie unten rechts nur noch speichern.

## **Neue Warengruppe anlegen**

Falls sie Außerhausverkauf haben, müssen sie jetzt noch eine Gruppe "AH Speisen" anlegen.

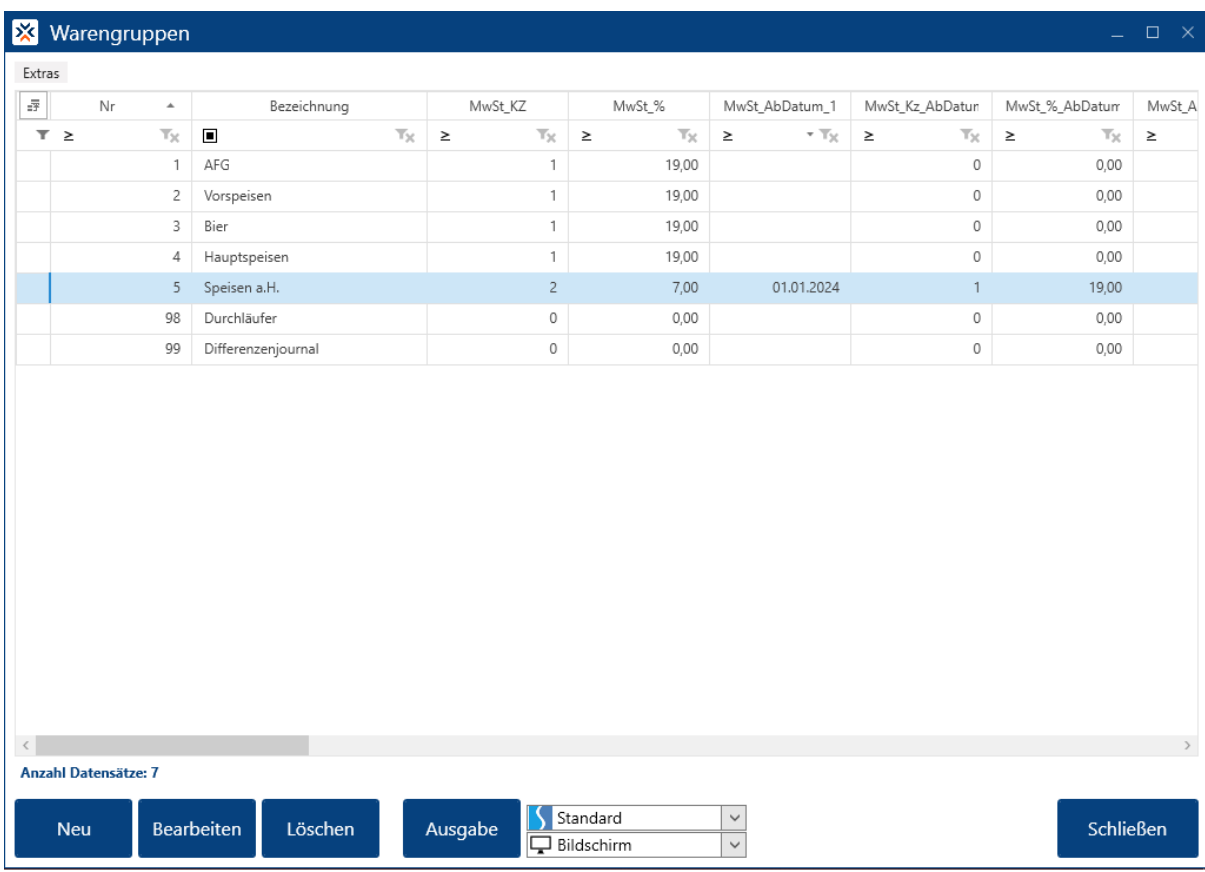

Dafür gehen sie wieder in den Reiter Warengruppen:

Unten links sehen sie nun den Button "Neu". Diesen einmal antippen und die neue Warengruppe anlegen.

Bedeutet: den Namen (Z. B. "AH Speisen") ändern, die MwSt. (in dem Fall 7%), die Hauptgruppe (Speisen) und die Gruppennummer (eine noch nicht vergeben Nummer (Z.B. die NR 51) ändern. Wenn das alles erledigt ist, unten rechts Speichern.

## **Wechseln in den Außerhaus Modus**

In die Hauptmaske zurück und dort auf Stammdaten.

Anschließend auf Einstellungen allgemein.

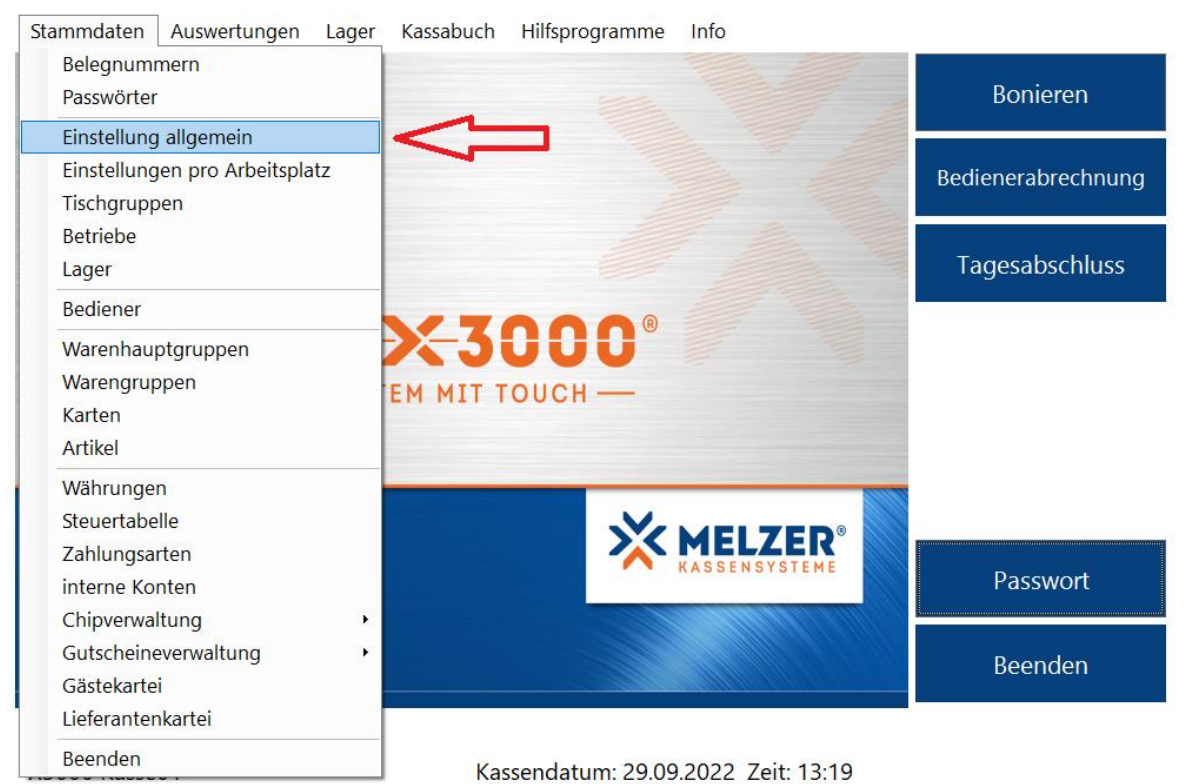

Lizenziert für Demoversion für Schulen Arbeitsstation: 001

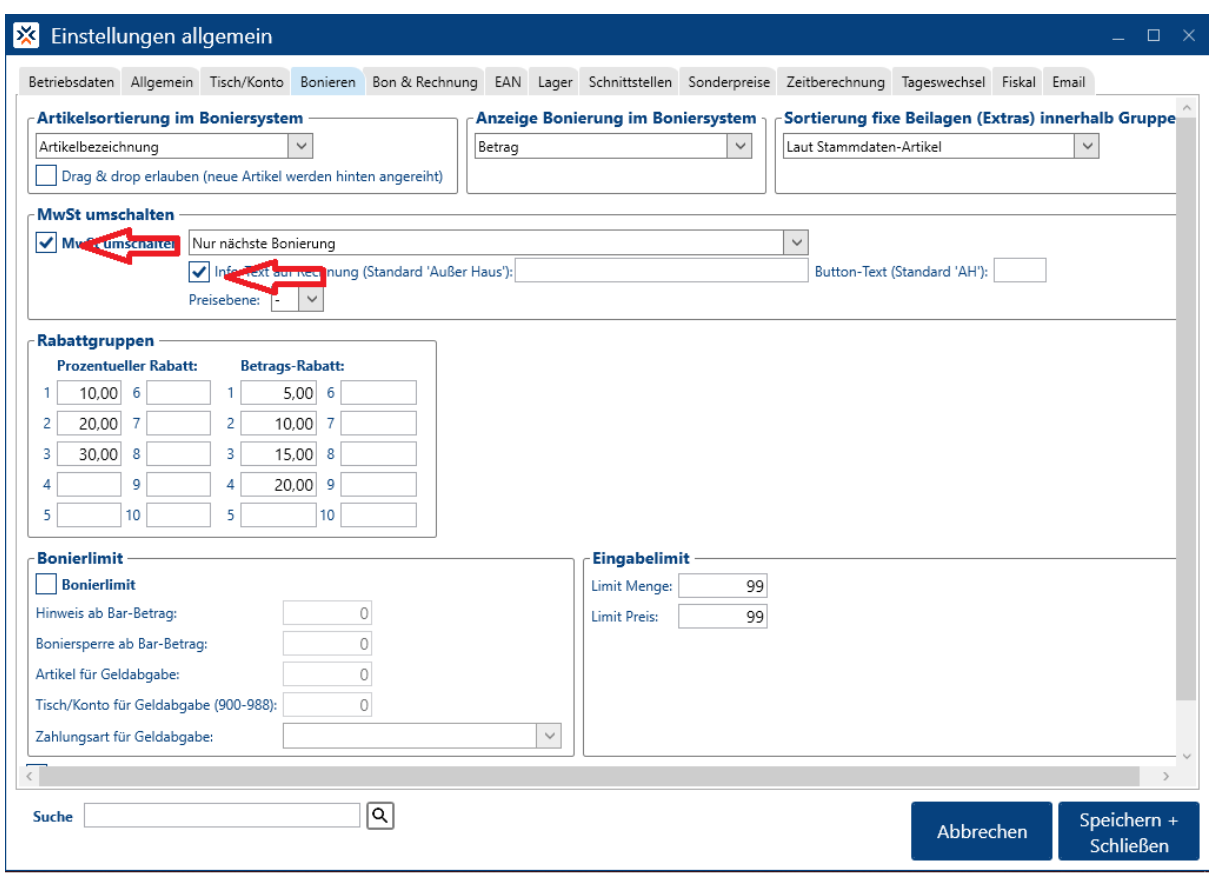

In den Einstellungen allgemein dann einmal auf den Reiter Bonieren.

Dort müssen sie die zwei Haken unter *MwSt. umschalten* einmalig aktivieren, wie hier im Bild markiert.

Wenn alles angepasst ist und die zwei Hacken sichtbar sind, müssen sie nur noch unten rechts auf Speichern& Schließen klicken.

Nun klicken sie bitte einmal auf "Bonieren", wie hier im Bild zu sehen:

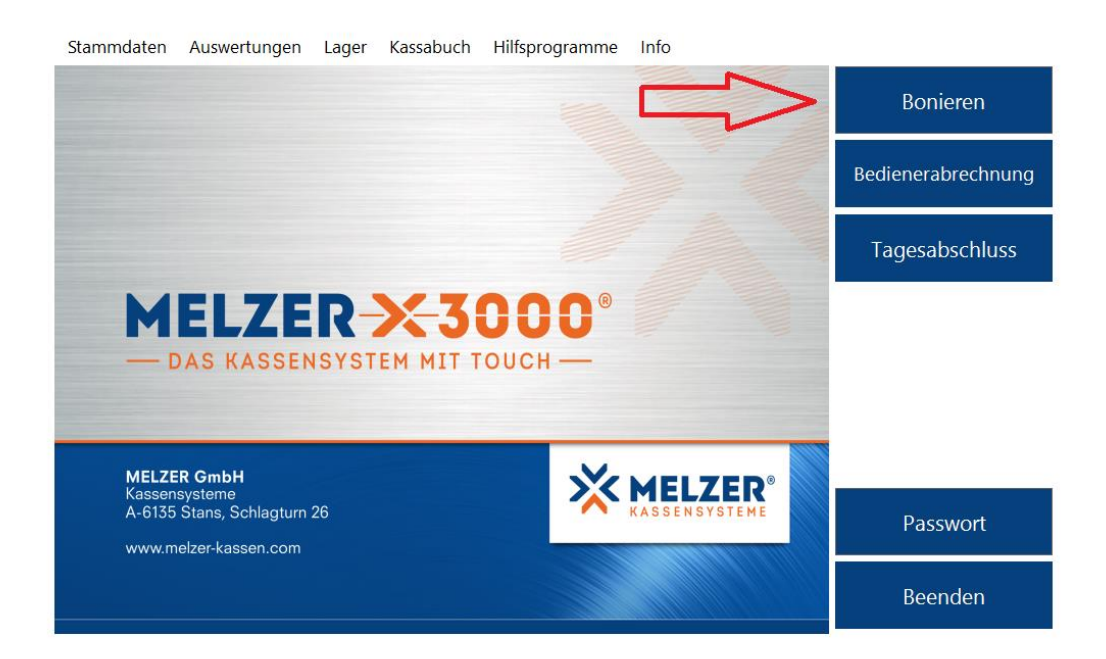

X3000 Kasse01 Lizenziert für Demoversion für Schulen Arbeitsstation: 001

Kassendatum: 29.09.2022 Zeit: 13:19

## Folgendes Fenster öffnet sich:

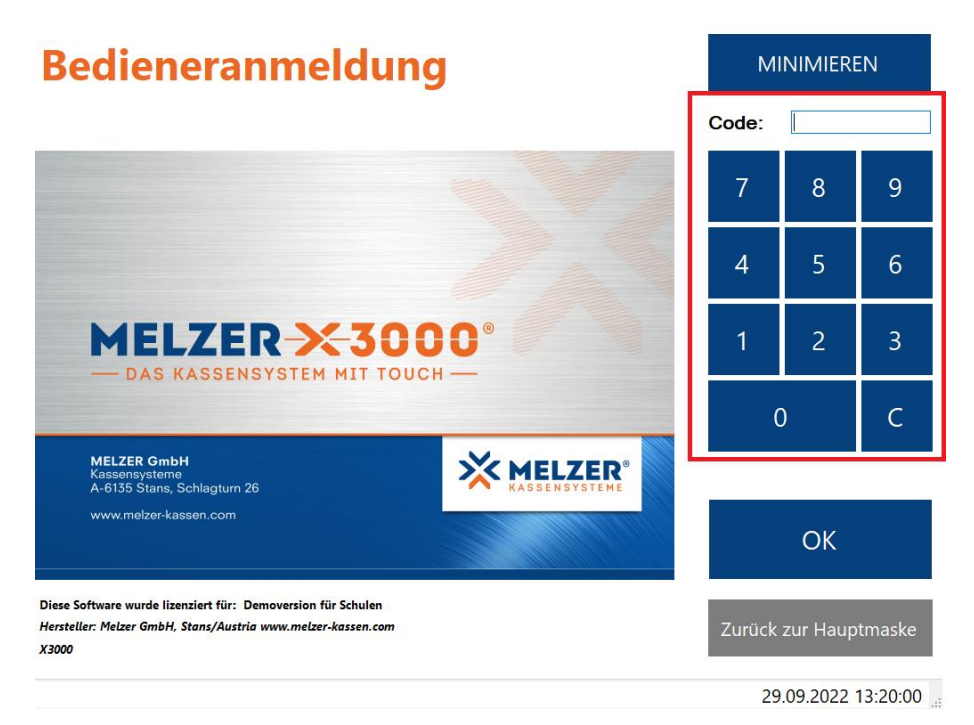

Hier dann bitte entweder mit einem Kellnerschlüssel oder mit ihrem Kellner Code anmelden. Dann öffnet sich wie folgt der Tischplan:

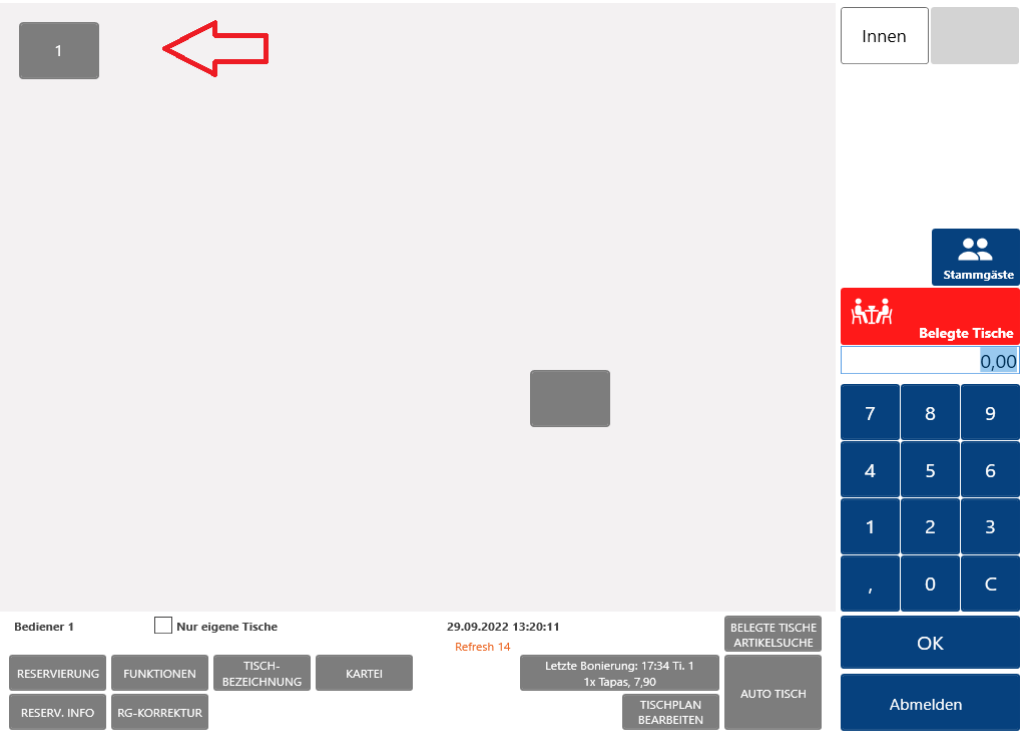

Dann auf einen Tisch gehen und sie sehen, wie hier auf dem Foto, die Taste "AH".

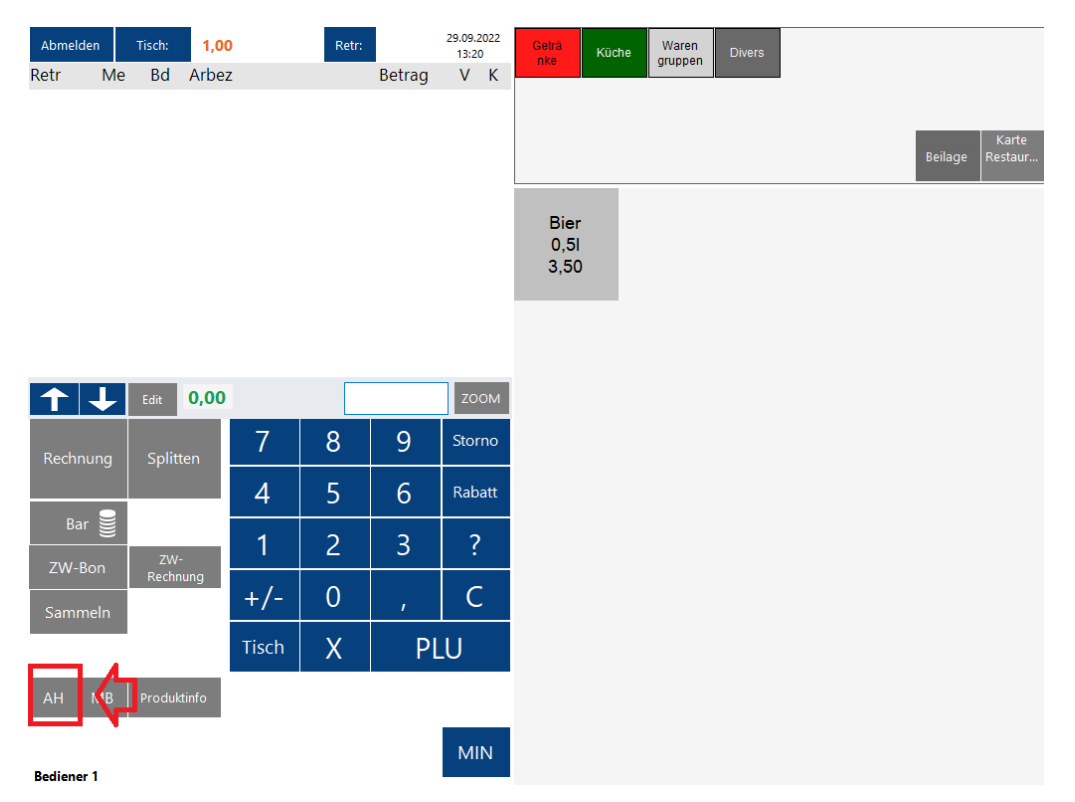

Wenn sie diese Taste antippen wird sie rot und sie können dann einen Artikel mit AH MwSt. buchen. Bedeutet: möchten sie mehrere Artikel mit AH MwSt. buchen, müssen sie die Taste mehrmals anklicken (vor jedem gebuchten Artikel)